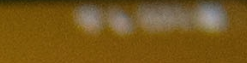

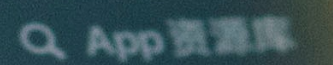

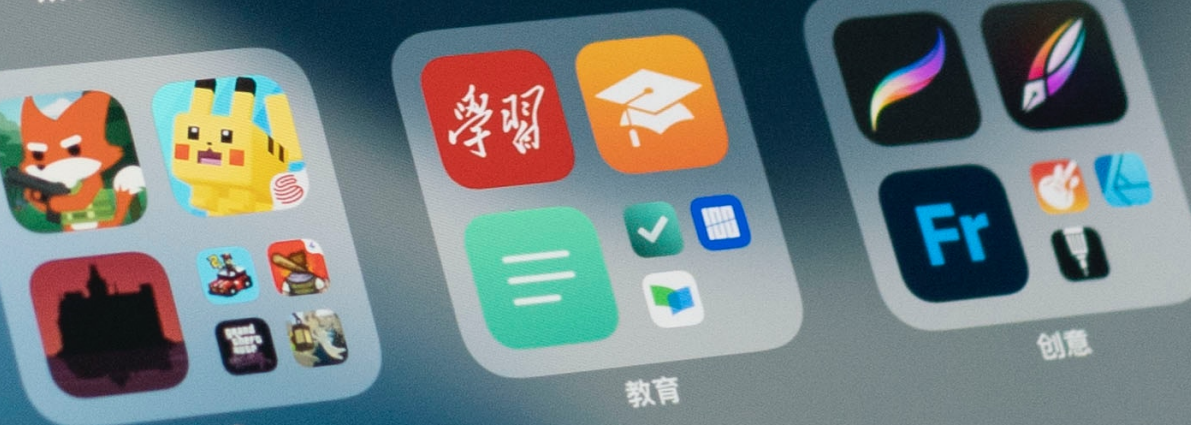

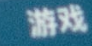

alite

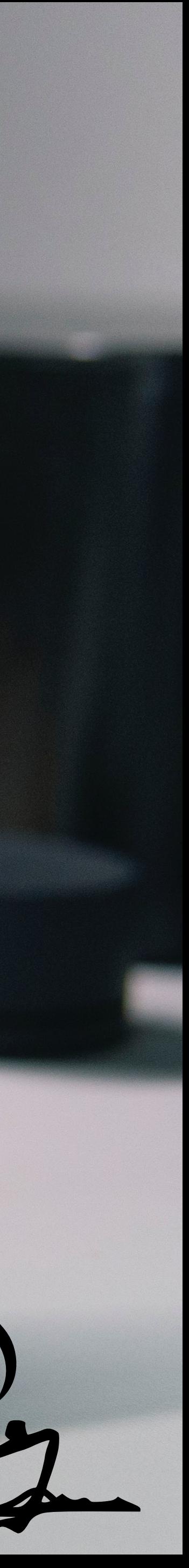

# **Erste Hilfe iPad**

12:12 6月8日周二

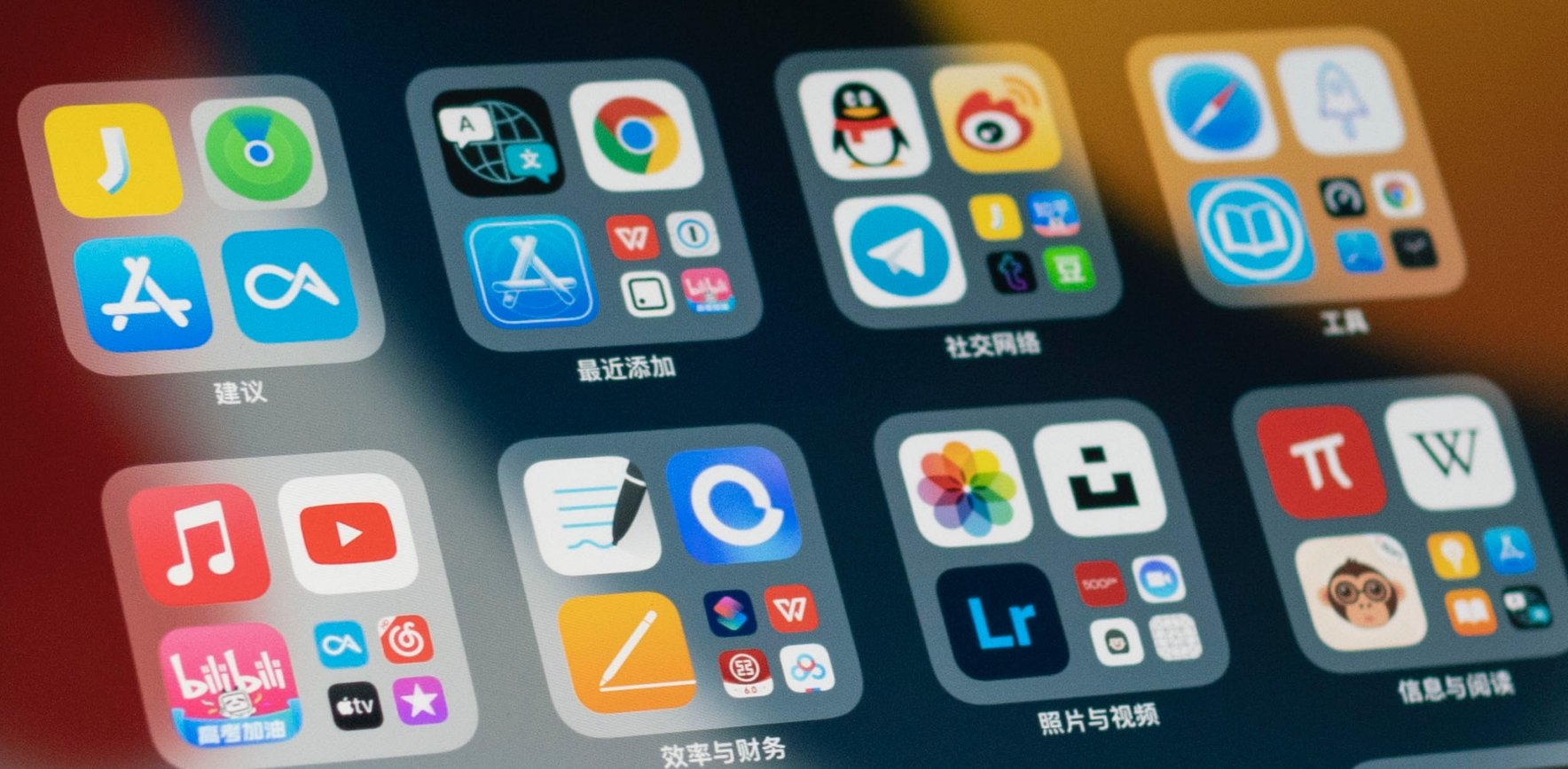

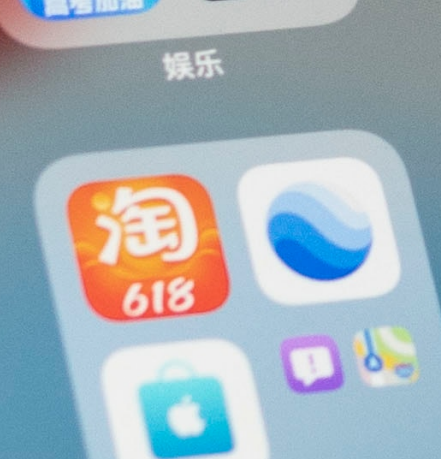

KE

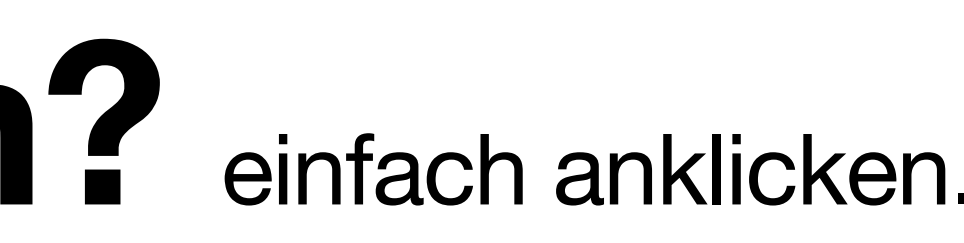

[Ich kann nicht](#page-2-0)  mehr auf dem iPad tippen.

# **Wo liegt das Problem?** einfach anklicken.

[Ich habe meinen](#page-3-0)  **Code** vergessen.

### [Mein iPad ist](#page-4-0)  deaktiviert.

Meine Apps kommen [zuhause nicht](#page-5-0)  wieder.

[Ich verlasse](#page-9-0)  die Schule.

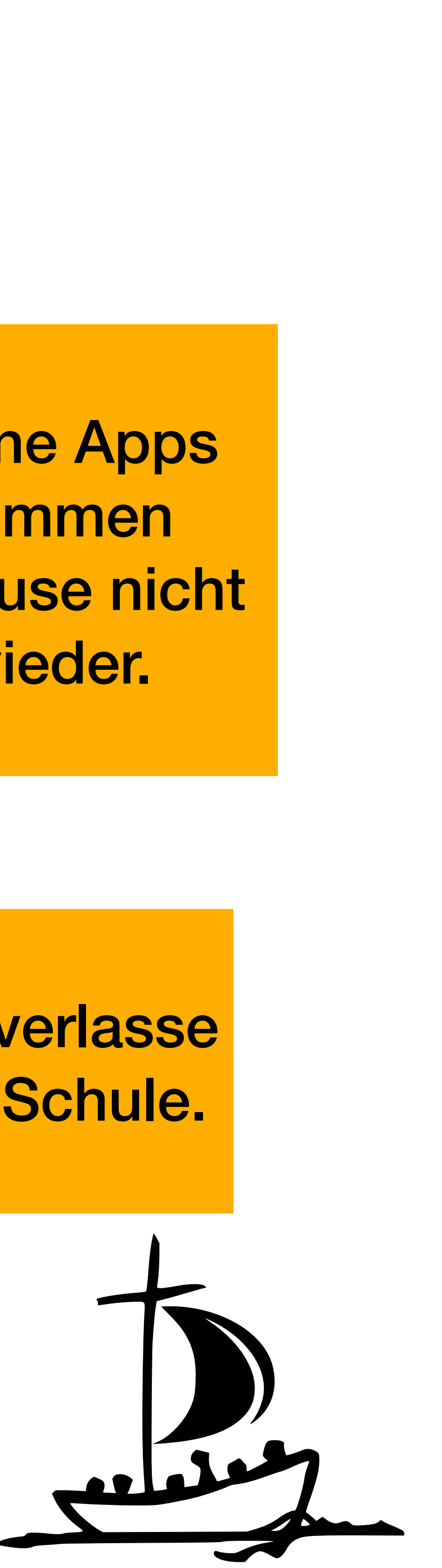

Ich brauche [eine App aber](#page-6-0)  habe keine Apple ID.

[iPad oder](#page-7-0)  Pencil ist kaputt.

[WLAN in der](#page-8-0)  **Schule** funktioniert nicht.

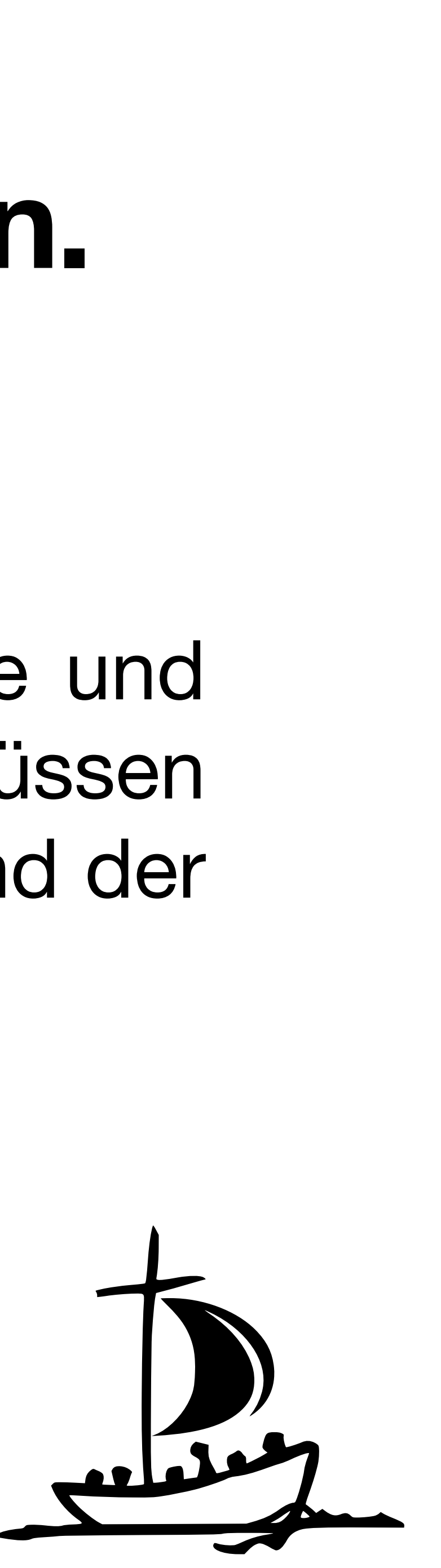

Das iPad kann durch gleichzeitiges Drücken der Home-Taste und des Ein-/Ausschalters neu gestartet werden. Beide Tasten müssen gleichzeitig gedrückt werden, bis sich das iPad ausschaltet und der Bildschirm schwarz wird.

# <span id="page-2-0"></span>**Ich kann nicht mehr auf dem iPad tippen.**

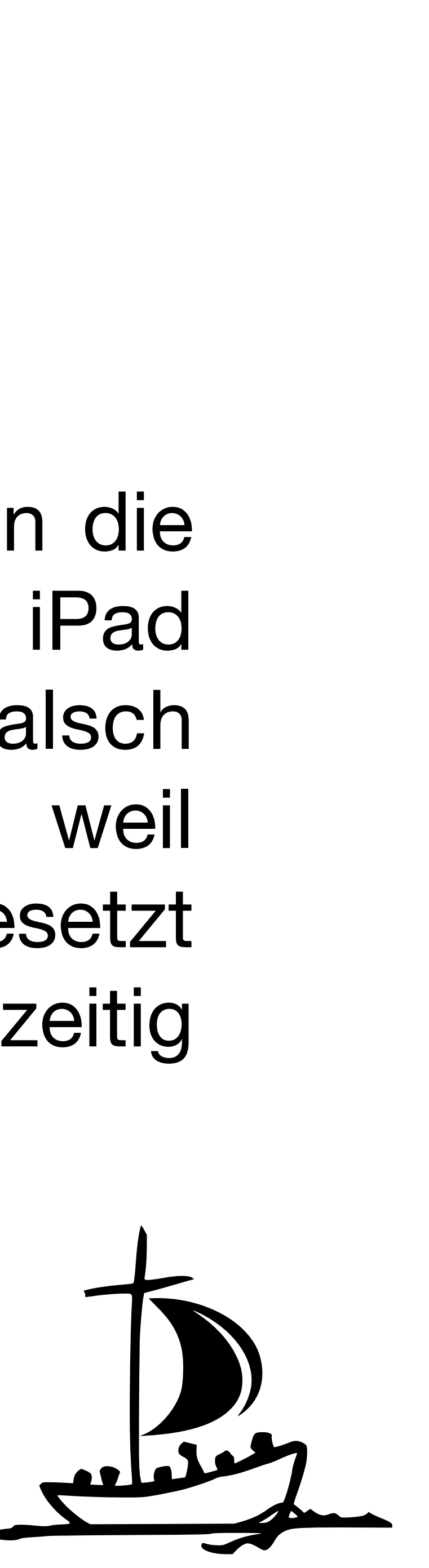

Das ist zunächst kein Problem. Die iPad-Koordinatoren haben die Möglichkeit, den Code des iPads zurückzusetzen. Das iPad deaktiviert sich automatisch, wenn der Code zu oft falsch eingegeben wird. Sollte das iPad komplett deaktiviert sein, weil vorher kein Kontakt gesucht wurde, muss das iPad zurückgesetzt werden und alle Daten gehen verloren. Suchen Sie also rechtzeitig nach dem Kontakt, bevor es zu spät ist.

### <span id="page-3-0"></span>**Ich habe meinen Code vergessen.**

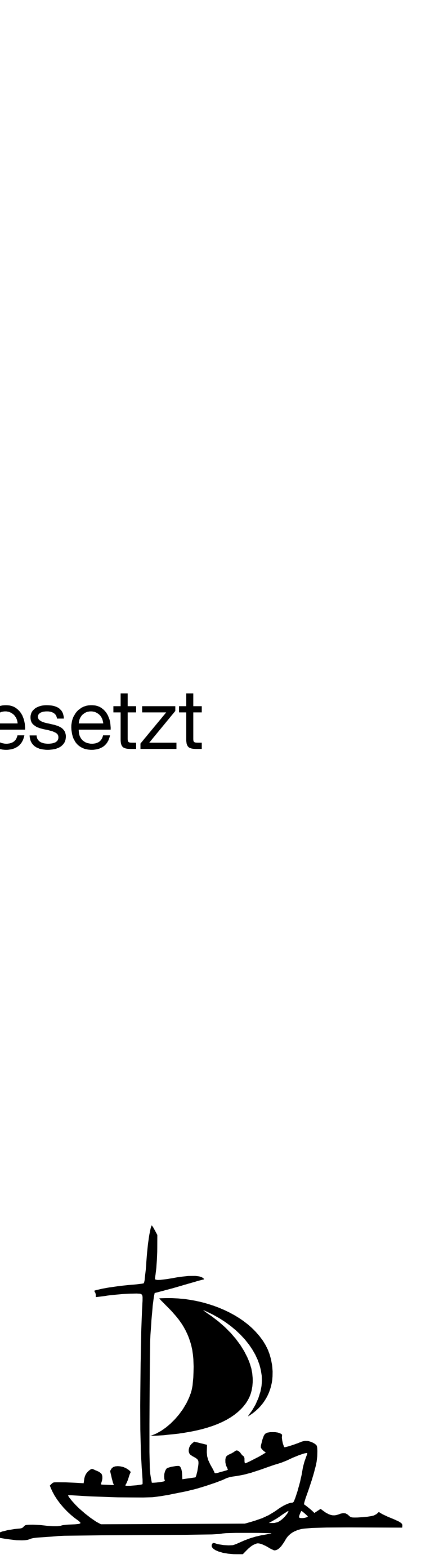

### Das iPad muss an den Computer angeschlossen und zurückgesetzt werden.

### <span id="page-4-0"></span>**Mein iPad ist deaktiviert.**

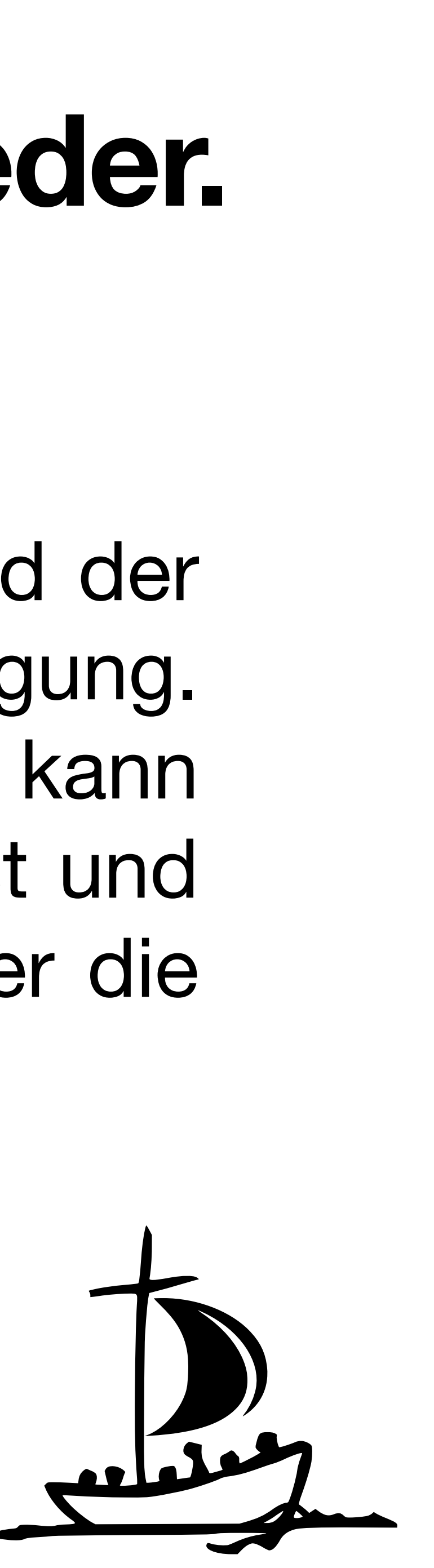

Auf dem iPad sind zwei Modi installiert - der Schulmodus und der Privatmodus. Im privaten Modus stehen alle Apps zur Verfügung. Im Schulmodus nur die von der Schule freigegebenen. Es kann vorkommen, dass zu Hause noch der Schulmodus aktiviert ist und somit die privaten Apps nicht erscheinen. Das iPad kann über die Schüler-App unter Profil aktualisiert werden.

### <span id="page-5-0"></span>**Meine Apps kommen zuhause nicht wieder.**

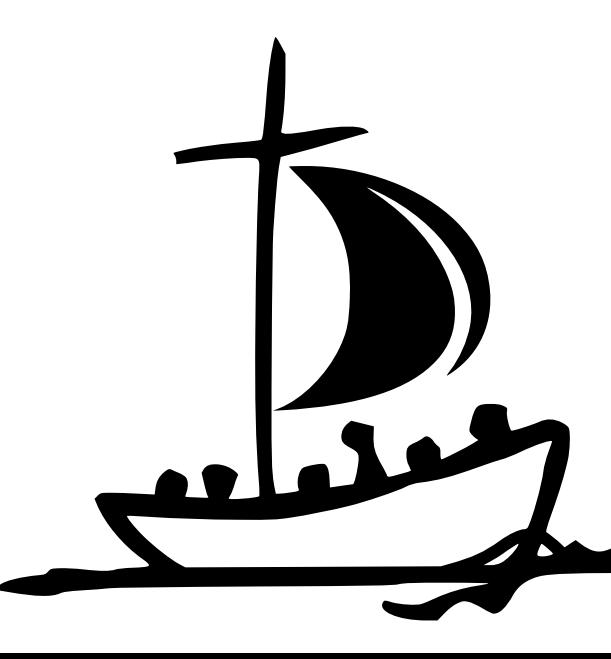

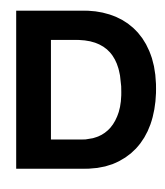

Die Schülerinnen und Schüler erhalten alle für den Unterricht notwendigen Apps von der Schule. Wenn keine Apple-ID vorhanden ist, können keine Apps eigenständig installiert werden. Sollten die Schülerinnen und Schüler dennoch eine App benötigen, kann diese über den iPad-Koordinator installiert werden. Dazu muss lediglich der Link zum App Store gesendet werden. Die App wird vorher vom Bistum Paderborn geprüft und dann freigegeben.

### <span id="page-6-0"></span>**Ich brauche eine App aber habe keine Apple ID.**

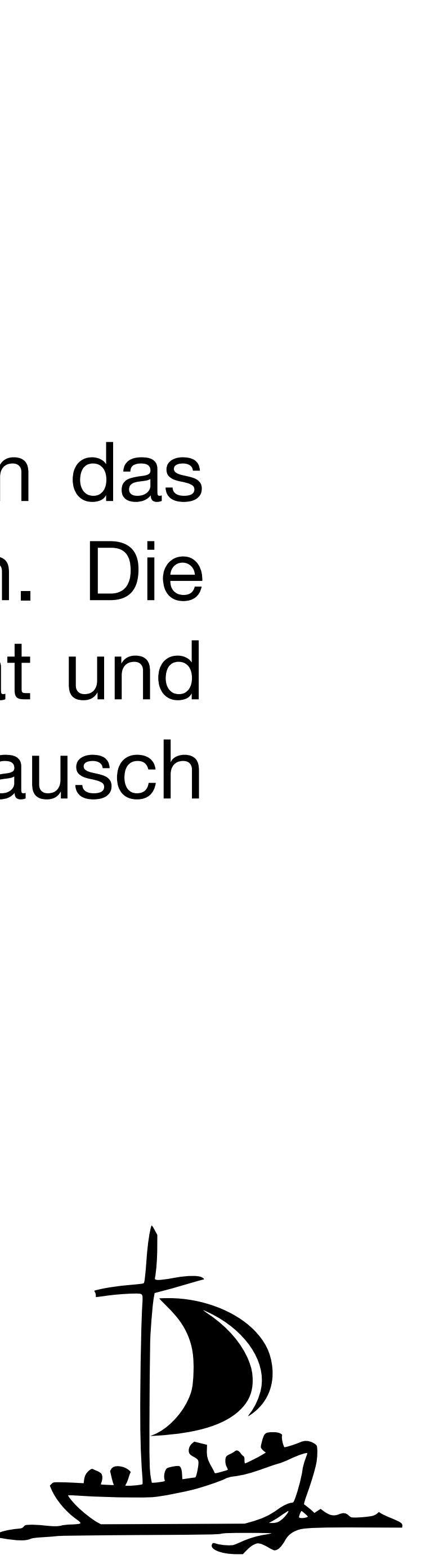

[Wenn beides versichert ist oder noch Garantie besteht, kann das](https://gfdb.smartsupport.de/service/device)  iPad über SmartSupport repariert und eingeschickt werden. Die Schülerinnen und Schüler erhalten für diese Zeit ein Leihgerät und können so alle Daten vom eigenen Gerät sichern. Der Austausch erfolgt über folgende Seite:

https://gfdb.smartsupport.de/service/device

# <span id="page-7-0"></span>**iPad oder Pencil ist kaputt.**

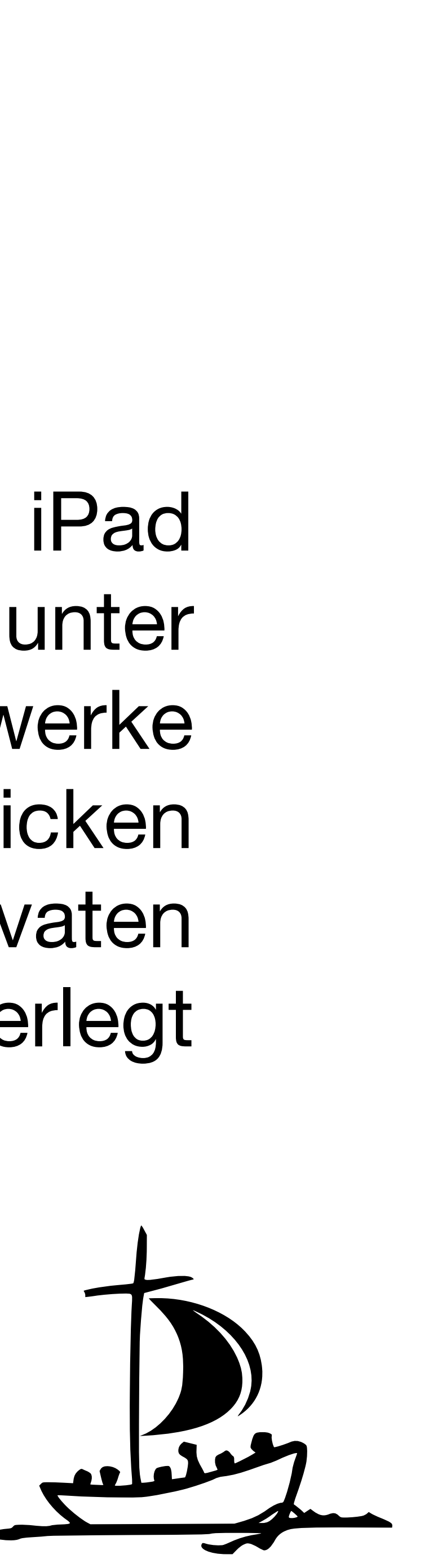

Vor allem nach den Ferien kann es vorkommen, dass sich das iPad nicht mit dem WLAN in der Schule verbindet. Hier einfach unter Einstellungen auf WLAN klicken. Die verschiedenen Netzwerke werden mit einem blauen (i) dahinter angezeigt. Durch Anklicken gelangt man zu den WLAN-Einstellungen. Dort nach der privaten MAC-Adresse suchen. Diese muss deaktiviert, also grau hinterlegt sein.

### <span id="page-8-0"></span>**WLAN in der Schule funktioniert nicht.**

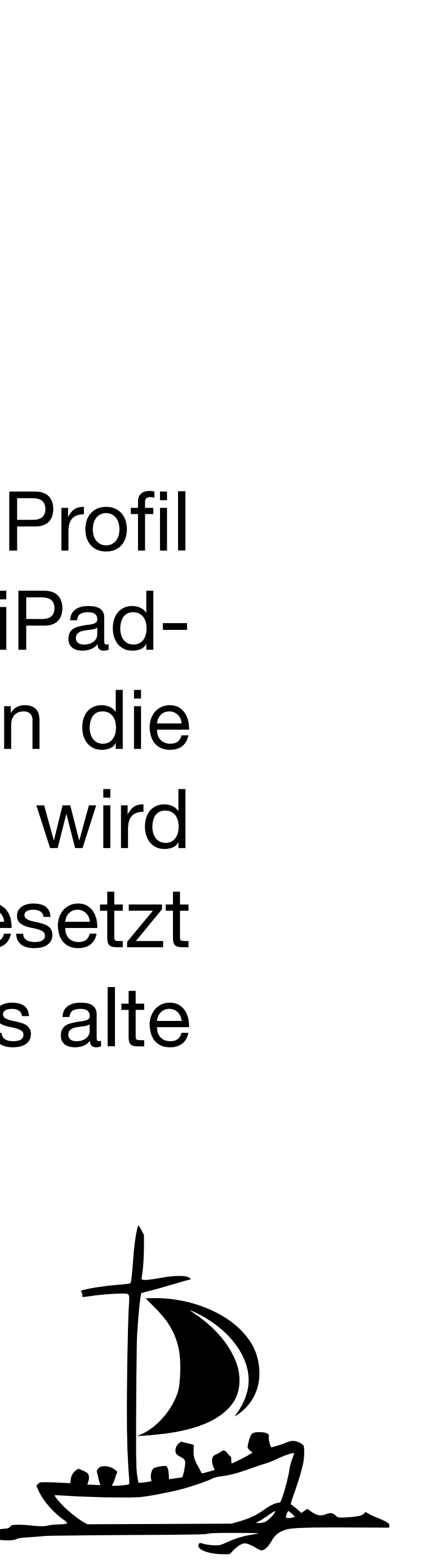

Wenn die Schüler die Schule verlassen, muss das DEP-Profil gelöscht werden. Dazu muss die Seriennummer an den iPad-Koordinator geschickt werden. Dieser leitet die Information an die Gesellschaft für digitale Bildung weiter. Die Seriennummer wird gelöscht. Anschließend muss das iPad gelöscht und zurückgesetzt werden. Ein Backup kann nicht erstellt werden, da dadurch das alte Profil wieder auf das iPad geladen wird.

### <span id="page-9-0"></span>**Ich verlasse die Schule.**

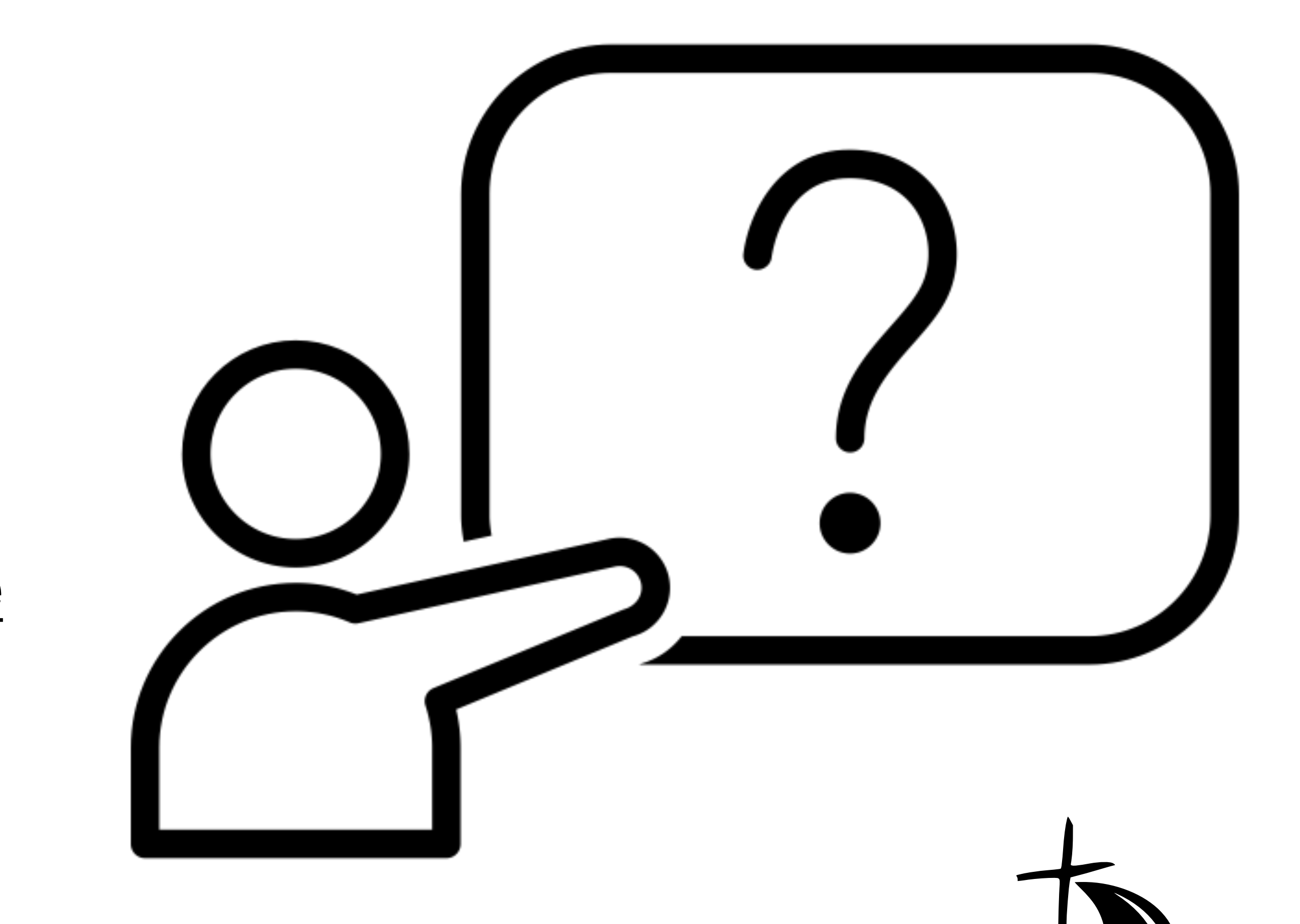

سلمامه

### **Vorschläge gerne per Mail an:**

Mats Tuttas [mtuttas@ursulinenschulen-werl.de](mailto:mtuttas@ursulinenschulen-werl.de)

### **Nicht die passende Lösung dabei?**